$\mathcal{S}$ **UHZ**  $\mathbf{S}$ ES Mo **USC** X

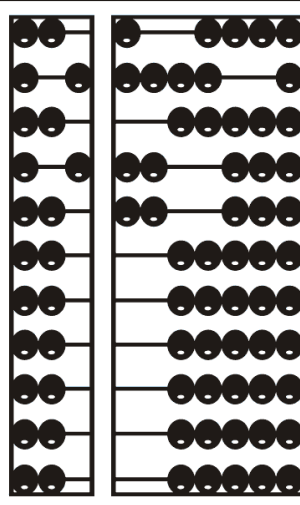

# UPLOADING PRESCRIPTIONS (ULSTER COUNTY)

(Updated February 2022)

#### INTRODUCTIONS

#### Deborah Frank, McGuinness Medicaid Specialist

**Kelly Knowles, McGuinness Medicaid Team** 

#### TOPICS COVERED

**Unmatched Enrollments & Medicaid Documentation**

#### **Uploading Prescriptions**

- **Uploading a Prescription (Therapists)**
- **Uploading a Prescription (Billing Admins)**
- **Prescription Troubleshooting**

#### **Verification Process for Prescriptions**

**Upcoming Webinar Trainings** 

**McGuinness Medicaid-in-Education Contact Information**

#### **Medicaid References**

#### UPLOADING HARD-COPY PRESCRIPTIONS (OT/PT/Psychological Counseling)

Ulster County is only accepting paper prescriptions for **OT/PT and Psychological Counseling**.

- **Prescriptions should be completed on a county-approved Medicaid-compliant prescription** template. The 2022-23 Prescription template is available through the Portal Knowledge Base and will be forwarded to you with the webinar follow-up. **The previous prescription template should no longer be used.**
- **The prescription should be scanned/saved to your computer (desktop or folder),**
- The prescription details *(service, signature date, ICD Code, NPI/License Information, etc.)* will be entered to the **Prescription Details Screen** in the Portal (Step 1).
- The prescription image will be uploaded to the **Prescription Image Screen** in the Portal (Step 2).

#### DIGITAL SPEECH RECOMMENDATIONS

■ Ulster County is expecting that all SLPs discontinue the practice of preparing hard-copy prescriptions.

 $\Box$  Instead the County is requiring that all SLPs complete a digital speech recommendation in the Portal that coincides with the child's initial session (Effective 10/01/2021).

□ Ulster County is also expecting SLPs to complete a digital speech recommendation even when a hard-copy prescription is received from a community medical practice, which means the SLP will complete digital recommendations for all children on their caseload.

McGuinness will be conducting a separate webinar on how to complete digital orders (for SLPs) just prior to the 2022 summer session.

#### ENTERING TEMPORARY CHILDREN & ENROLLMENTS

A child's "*official*" enrollment is not always created prior to the first day of a school session. Until the "official" enrollment is created providers can create an "**Unmatched Child**" and an "**Unmatched Enrollment**."

**These "unmatched"** records are temporary placeholders; they exist so providers can complete session notes and upload Medicaid documentation contemporaneously.

**Let's take a look at this process.** 

# Entering Temporary Children & Enrollments (Continued)

- **<u>Search the Portal</u> for the child to determine if you need to add an Unmatched Child</u>** record. If the child is already in the Portal, you can create the *unmatched enrollment*.
- 2. If the child is *not* in the Portal, you will need to add an *unmatched child record before you can create the unmatched enrollment*. Once the unmatched child is created, you will be able to create the *unmatched enrollment*.
	- Go to **Caseload Maintenance>Unmatched Children>Add Child**

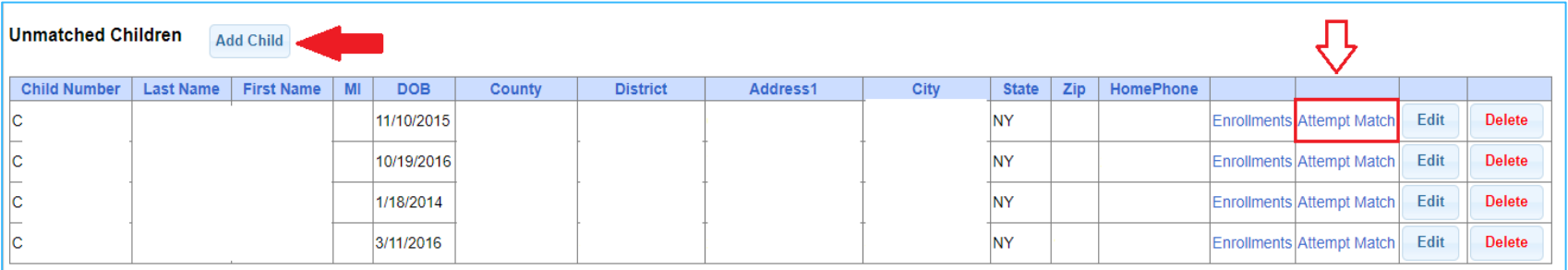

## Entering Temporary Children & Enrollments (Continued)

- **•** You can fill in the as much information as you have; however, you can create the record with as little information as the **county, child's name and DOB**.
- After you click **ADD**, the unmatched child record is created.

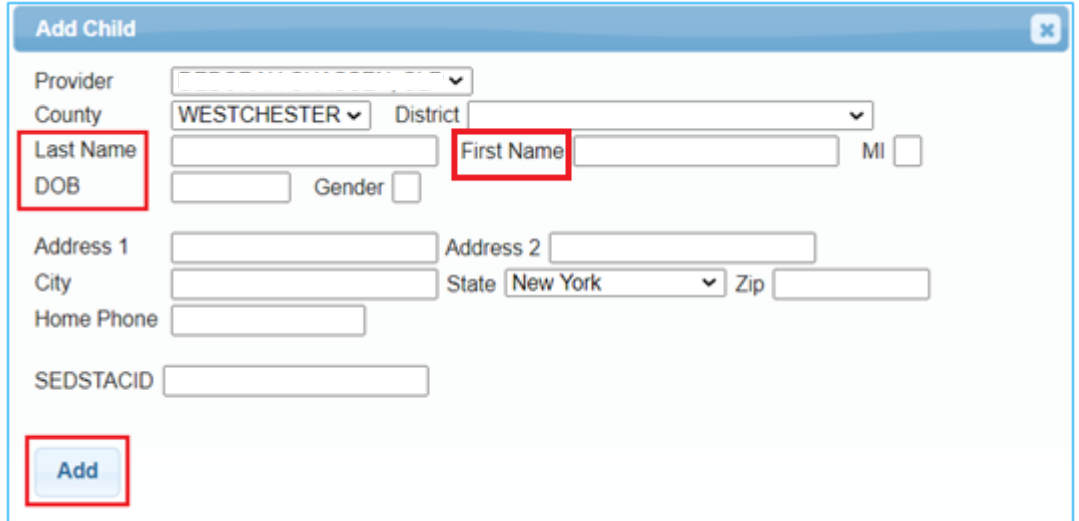

### Editing an Unmatched Child

 $\Box$  The information you entered for the unmatched child may be different than what the county entered. *(For example, the county may have entered Sean MacFee, but your unmatched record is for Sean McFee.)* You can edit your unmatched child record to match the official record. If the County entered the county record incorrectly, contact the county so the enrollment can be edited on their end.

#### Go to **Caseload Maintenance>Unmatched Children**

Click **Edit**

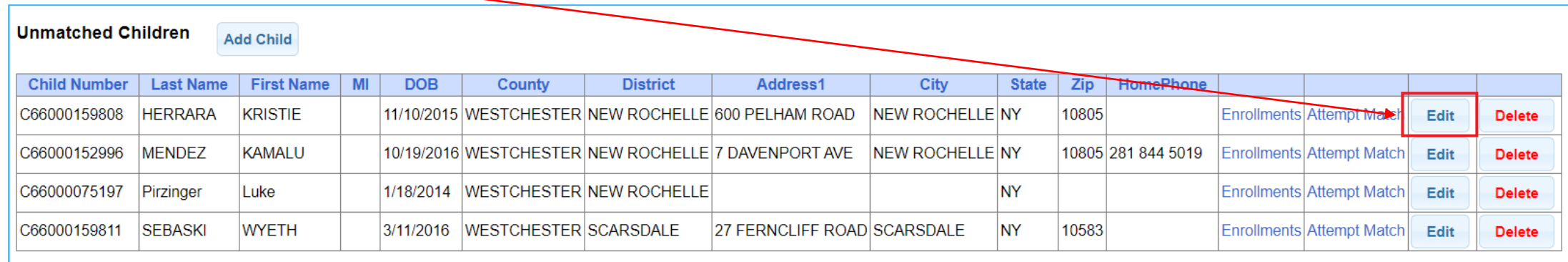

## Editing an Unmatched Child

After you click the **Edit** button, the following screen will allow you to edit the unmatched child. Edit [only] the field(s) that are incorrect and then click **Update** at the end of the row.

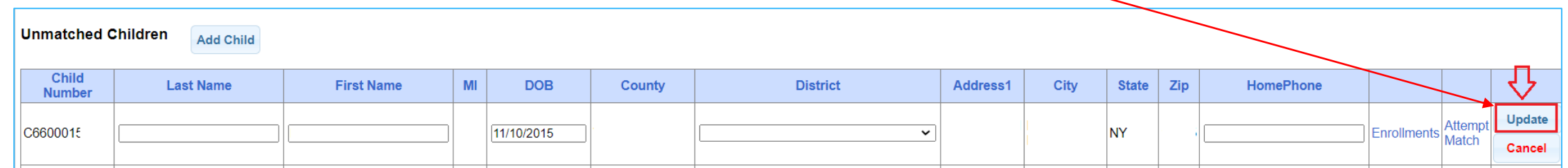

 $\Box$  The only fields that can be edited for the unmatched child are:

- **First & Last Name**
- **DOB**
- **District**
- Home Phone

# Entering Temporary Children & Enrollments (Continued)

 Now that the "unmatched child" has been successfully created, you will be able to create the "**unmatched enrollment**." You can either click the "Enrollments" link from the Unmatched Children Screen or,

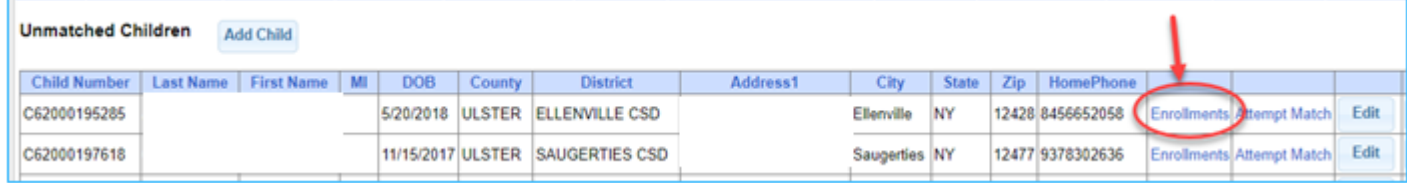

#### Go to **Caseload Maintenance>Add/Edit Unmatched Enrollment**

- From the drop-down select Enter the information noted below for the unmatched enrollment>Click ADD  $\sqrt{\phantom{a}}$ Session Home File Transfer **Activities** eSTACs Attendance Billing Caseload Maintenance Lookup Documents Reports Medicaid  $\checkmark$  From/To Dates **Unmatched Enrollments**  Enrollment Type (RS) County: DOB: **District Redo Search**  RS Type (OT/PT/ST) Fill in the session, enrollment start and end dates, Enrollment type, RS Type, I/G, frequency, duration, timespan>Click Add  $\sqrt{1/G}$ Provider **Session** From To Enrollment Type | RS Type | I or G **Units Minutes** Timespan Units/Minutes (2x30) Select Session Y Enr. Start Enr. End  $RS \sim$ **HATPLE**  $\checkmark$ Weekly  $\sqrt{}$ Add  $\overline{2}$ 30 Timespan (Weekly) Click **ADD** © James McGuinness & Associates
- The unmatched enrollment has now been added.
- You can now use this temporary enrollment to enter your session notes and upload documentation.

#### DEMONSTRATION

#### **Unmatched Child**

## **& Unmatched Enrollment**

## Questions?

We will answer any questions regarding Unmatched Children/Enrollments.

#### Uploading a Prescription (Two Options)

#### Option 1: **Hard Copy Upload Process**

# Option 2: **Digital Speech Recommendation** (for SLPs only)

*This process will be addressed in a separate webinar.*

### How to Upload a Paper Prescription

 **Before you can upload a paper prescription to the Portal you must scan and save the prescription to your computer** (Desktop).

You can upload a prescription from two different menus in the Portal:

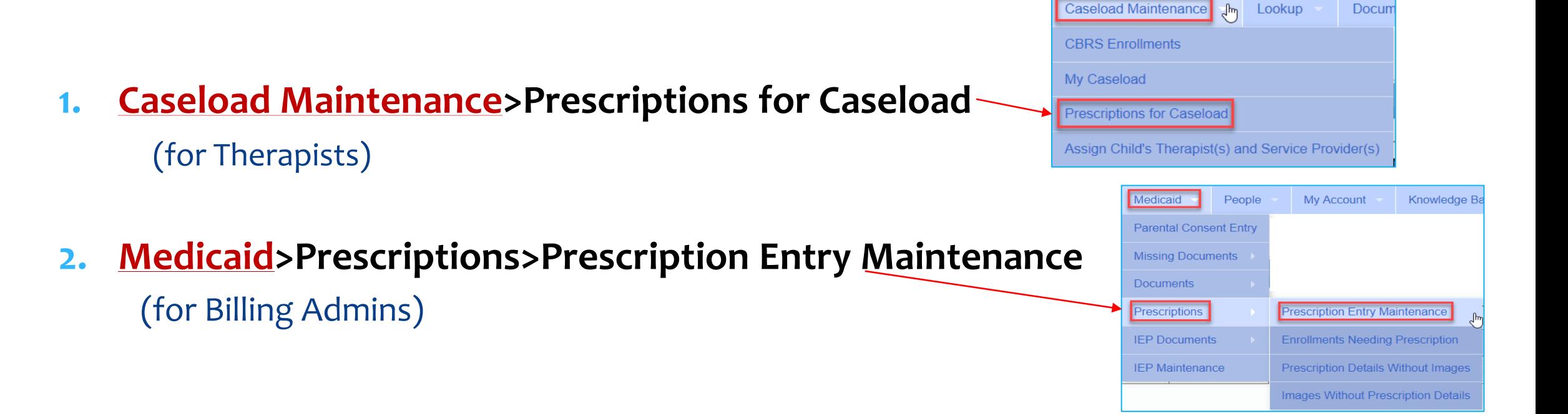

MENUS TO UPLOAD PRESCRIPTION DETAILS (Two Options – Therapist and Billing Admin)

#### Option 1: **Therapist** (Caseload Maintenance>**Prescriptions for Caseload**)

- Click the **Rx Entry** link to enter **Prescription Details**.
- Click **Rx Image** link to upload the **Prescription Image**.

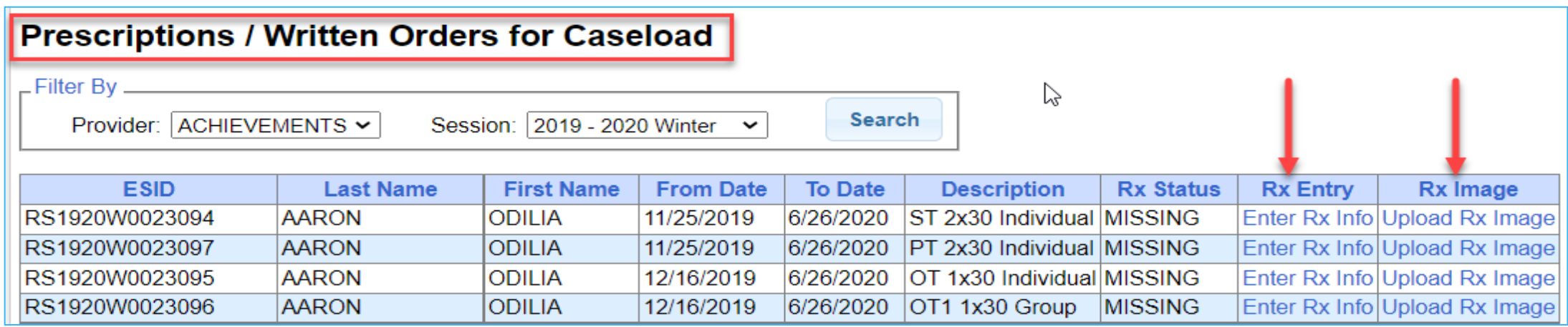

MENUS TO UPLOAD PRESCRIPTION DETAILS (Two Options – Therapist and Billing Admin)

#### Option 2: **Billing Admin** (Medicaid>Prescriptions>**Prescription Entry Maintenance**)

- Type in the **Name of the Child>Select**.
- Click the **Enter Prescription Entry** button to enter Details.
- Click **Upload Prescription Image** button to upload the image.

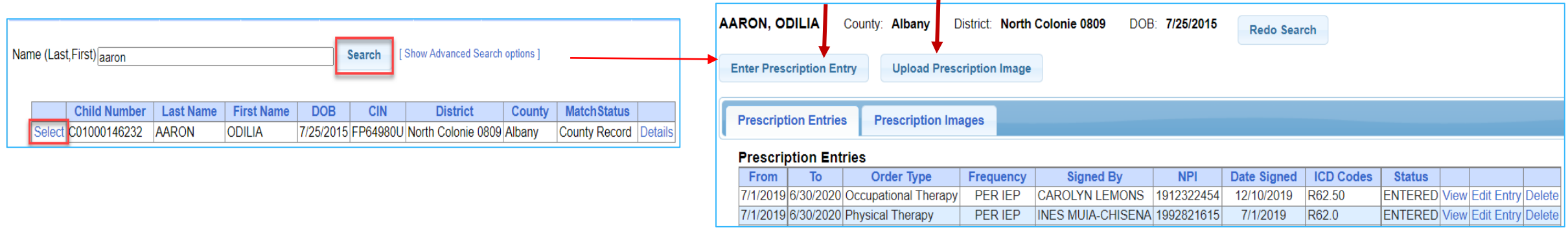

# How to Upload a Paper Prescription (Prescription Entry - Therapists & Admins)

#### **Step One**

- 1. Select **Order Type**
- **2. NPI**
- **3. Date Signed**
- 4. Date Range
- **5. School Year**
- **6. ICD**
- 7. Frequency
- **8. Select Enrollment**
- 9. Click **Preview**
- 10. Click **Save & Done**

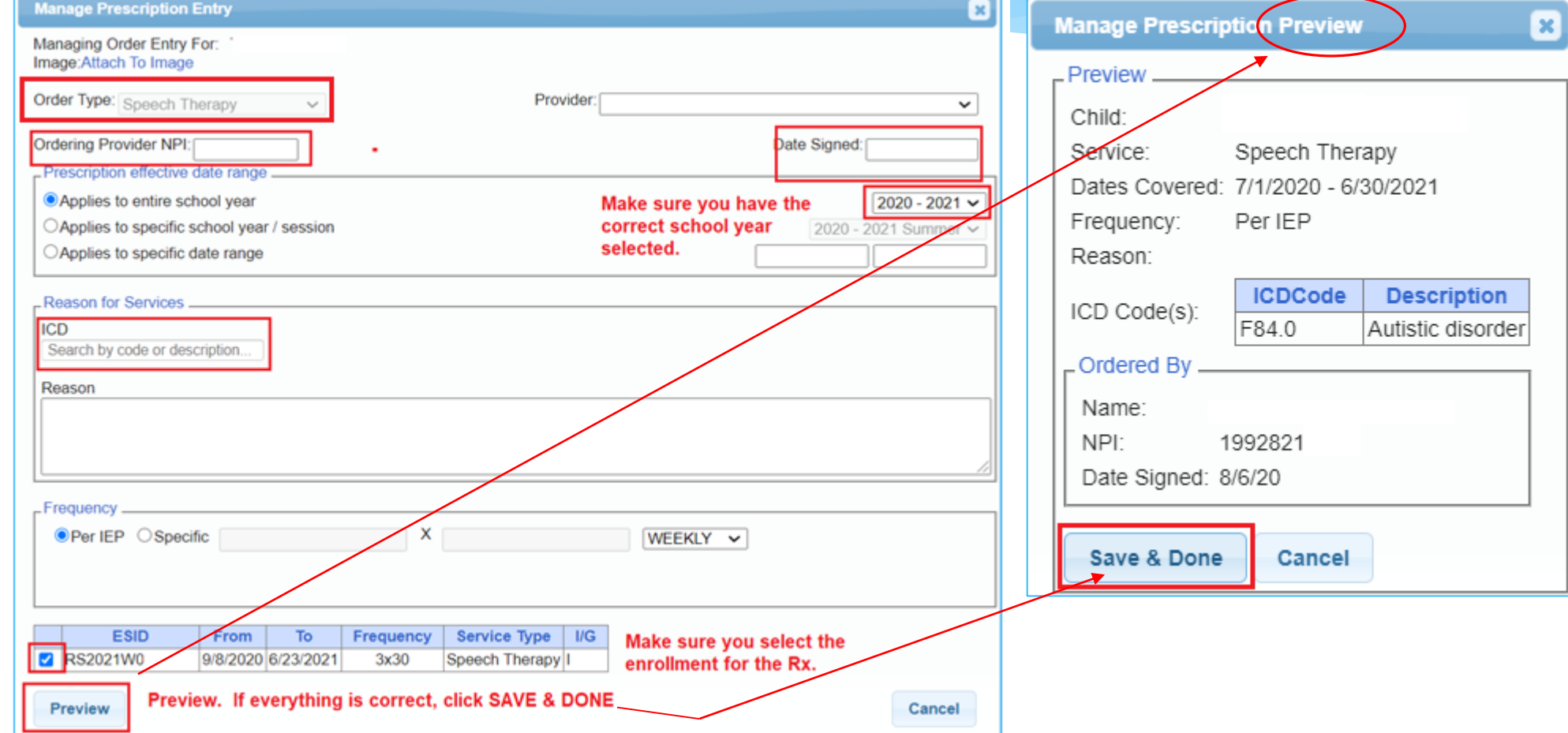

# How to Upload a Paper Prescription Image Entry – (Therapists & Admins)

#### **Step 2**

- **1. Choose File** and browse to the Rx image on your computer.
- 2. Fill in the **school year**.
- 3. Optional You can type in a description.
- 4. Fill in the ordering practitioner's **NPI #.**
- 5. Fill in the **signature date** of the Rx.
- 6. Check the **eligible order**.
- 7. Click **Save**

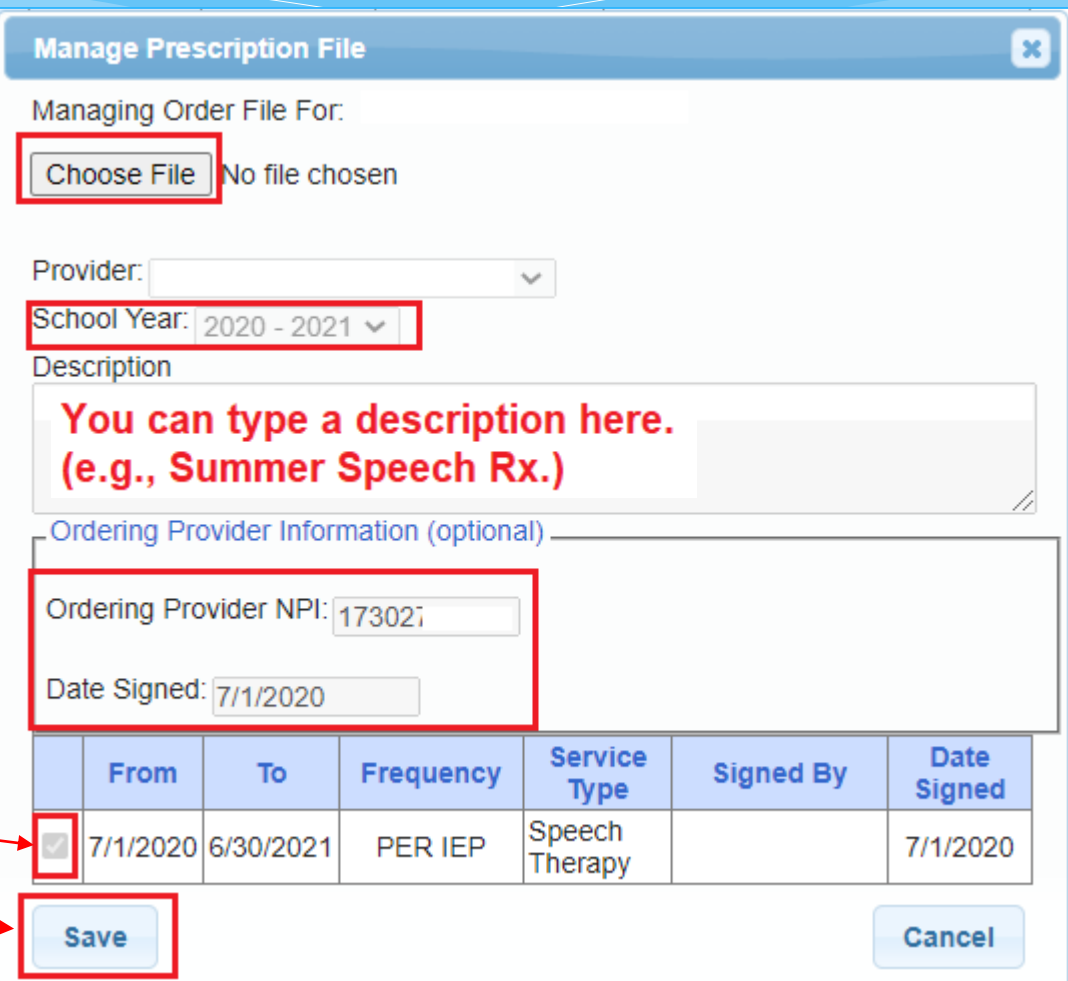

# THERAPISTS

#### **How can you tell if you successfully entered your** prescription?

**UHow do you print the prescription?** 

How do you know if you completed your Rx? (For Therapists – Prescriptions for Caseload)

How do you know if you successfully completed your prescription?

The **Rx Status Column** on the **Prescriptions for Caseload** screen will let you know whether the prescription has been **Entered, Verified, Missing\***  or Invalidated. If invalidated, you will see the/reason why it has been invalidated.

**\*** *If the prescription was not entered correctly, the status will show as "missing."*

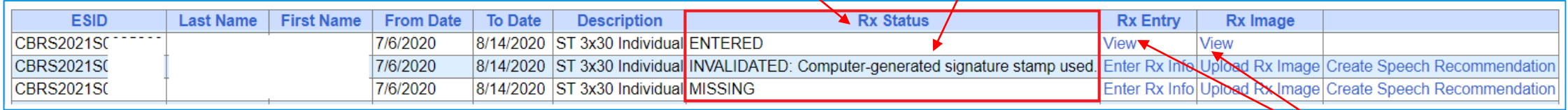

The link will change to "**View**" when the Rx has been successfully uploaded.

## How to print the Prescription from Prescriptions for Caseload - (Therapists)

 $\mathbf{R}$ 

Click the "**View**" link in either the **Rx Entry** or **Rx Image** column.

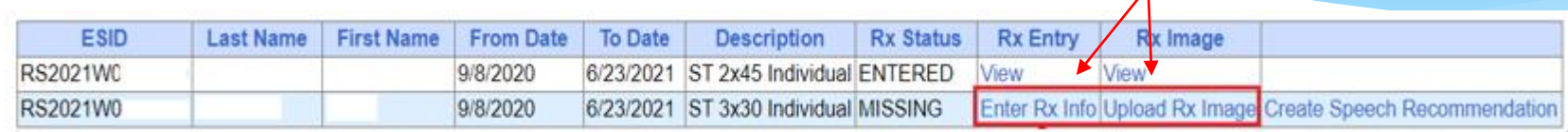

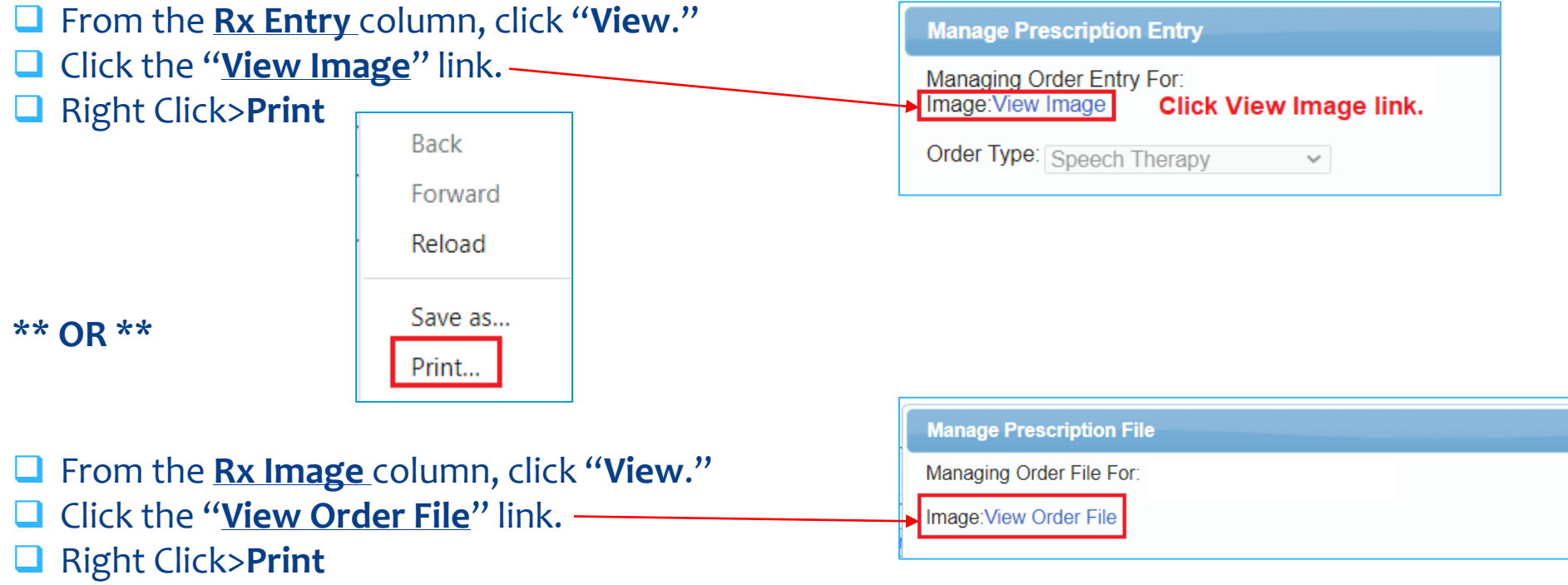

# ADMINS

#### **How can you tell if you successfully entered your** prescription?

**QHow do you print the prescription?** 

# How do you know if you completed your Rx? (For Admins – Prescription Entry Maintenance)

**Thow do you know if you successfully completed your prescription?** 

- There are two tabs on the **Prescription Entry Maintenance Screen**
	- 1) Prescription **Entries**, and **Prescription Entries Prescription Images** 2) Prescription **Images**

Each tab has a "**Status**" column

 The Prescription Entries Tab will show you whether the prescription was **Entered, Verified, Invalidated** or **Missing**.

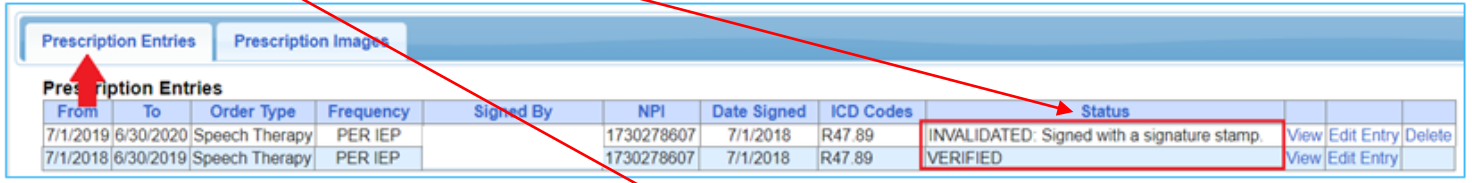

 The Prescription Images Tab will show you whether the image is "**Attached**" or "**Unattached**" to the Prescription Image.

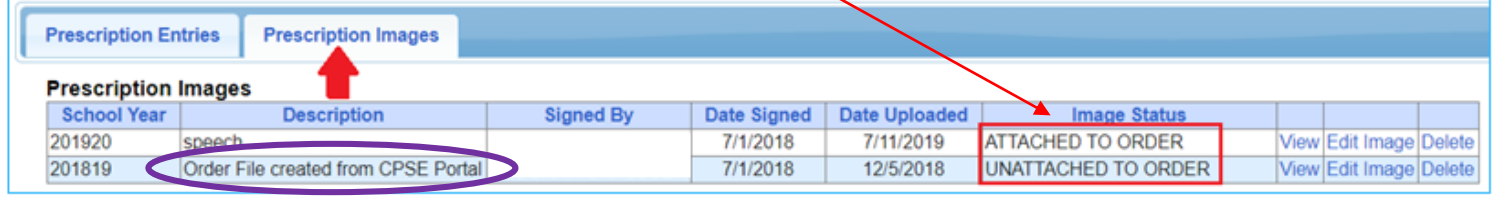

## How to print the Prescription from Prescription Entry Maintenance - (Admins)

 Click on the **Prescription Entries** or **Prescription Images** Tab. Click the "View" Link. The Rx image will appear. Right click on the Rx image and click Print.

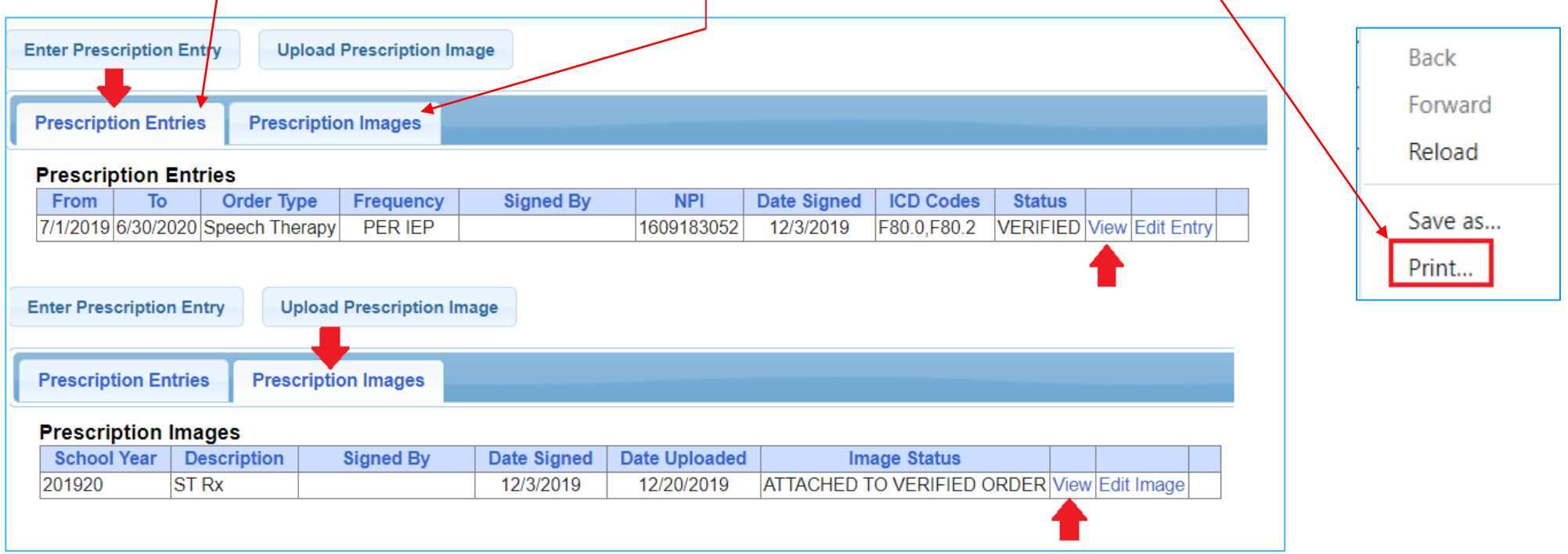

#### DEMONSTRATION

Live demonstration: How to Upload a Prescription

1) From Prescriptions for Caseload (Therapists) 2) From Prescription Entry Maintenance (Billing Admins)

## TROUBLESHOOTING (Prescription Uploading)

**The following issues will prevent you from completing your prescription successfully.** 

**Prescription ENTRY Details were not completed and/or saved** (Preview/Save & Done).

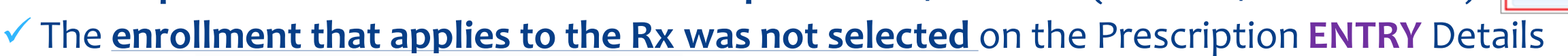

**2** RS2021W0

7/1/2020

7/1/2020 6/30/2021

PER IEP

Therapy

Screen. **2** RS2021W0 9/8/2020 6/23/2021  $3x30$ 

- **Prescription IMAGE was not uploaded** or was uploaded and **not attached to the Prescription Details** Screen. Managing Order Entry For: Jones, Jane Speech
- The **Eligible Orders** on the **IMAGE** Details Screen was **not selected**.
- The **correct school year** was not selected so the correct ESID # is not associated with the prescription.  $2021 - 2022$   $\vee$
- The **prescription was invalidated** because one of the eight mandated criteria did not meet Medicaid requirements. As a result, billing cannot move forward. INVALIDATED: Script has one Dr's info and the name of another.
- $\checkmark$  All the items noted above will result in the following error message, which will halt billing, **"Details of Prescription/order not entered for enrollment."**

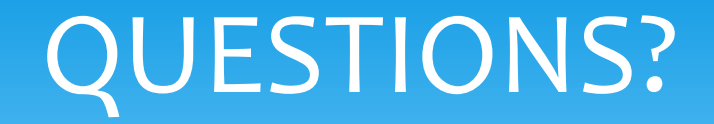

We will answer any questions regarding Uploading Prescriptions.

DOCUMENT VERIFICATION Prescription

**The agency or therapist will be responsible for obtaining and uploading the** prescription.

**Q&A #114** …*It is recommended that written orders … be monitored for completeness and that any necessary replacement documentation is requested as soon as possible*. This should be done **prior to uploading** prescriptions.

**Quate is important to note that the therapist/agency must have a copy of the prescription "***in hand***"** before providing the service. The district will not be uploading the prescription.

## Document Verification Prescription - Continued

**What is McGuinness looking for when they verify a prescription?** 

The Medicaid Provider Policy & Billing Handbook (page 21) lists (8) eight elements that are required on a Medicaid prescription.

- 1. The complete **name** of the child
- 2. The **complete date** the order was written and signed *(MM/DD/YY)*
- 3. The **service(s)** being ordered *(OT/PT/ST)*

**Frequency/duration** of the ordered service must be either specified on the order itself *(2x30 I)* \*\* **OR** \*\*

The order can explicitly adopt the frequency/duration of the service by **IEP reference** *(As per IEP)*

- 4. Ordering **provider's contact information** *(Street, City, State, Zip, Phone – Including Area Code.)*
- **5. Signature** of the ordering practitioner *(Stamps are not permitted; including computer-generated signatures)*
- 6. The **time period** for which the services are being ordered *(Specific Dates 7/1/xx-6/30/xx -or- School Year 2020-2021)*
- 7. The ordering practitioners **NPI and/or license number**
- 8. Patient **diagnosis** and/or reason/need for ordered service(s) *(ICD Code)*

#### **Customizable Medicaid-Compliant Prescription Template**

#### **Available through the CPSE Portal Knowledge Base**

Link to Knowledge Base Customizable Medicaid-Compliant Prescription Template: <http://support.cpseportal.com/kb/a172/medicaid-compliant-prescription-template.aspx>

#### SPACE FOR SCHOOL/AGENCY INFORMATION

#### (You can list your company address and phone number here to be sure that it is included on the order.)

#### PSSHSP REFERRAL FOR EVALUATION OR RECOMMENDATION FOR SERVICES

In accordance with the request by the Committee on Preschool Special Education, a referral for evaluation and/or a recommendation for services as noted below will be provided as specified in the Individualized Education Program (IEP) designed by the Committee. (Check one or both as required)  $\square$  Evaluation  $\square$  Services

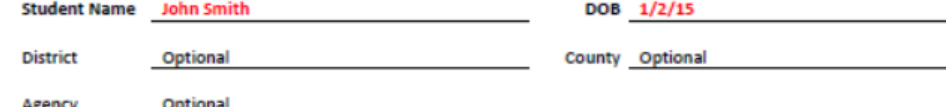

(Agency, Center-based Program or Individual Provider)/Phone

Reason for Rx: [ ] Annual Review Meeting [ ] Change in Service [ ] Transfer Meeting [ ] Re-Eval Meeting [ ] New Referral

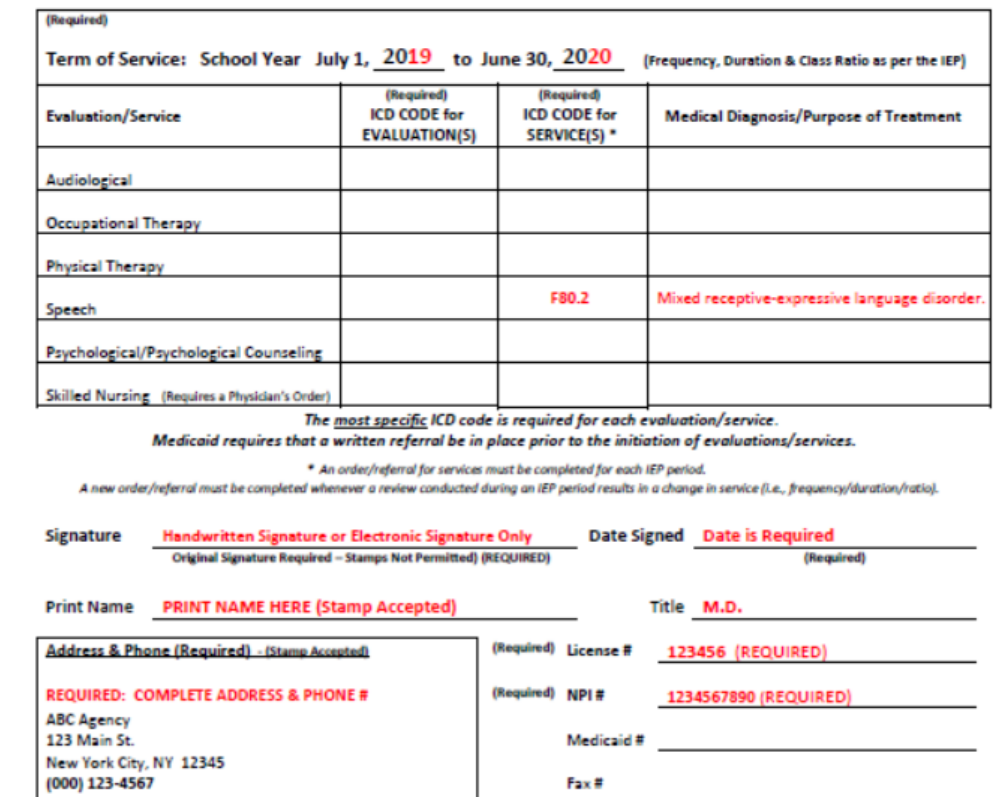

(Signature of NYS licensed and registered physician, a physician or a licensed nurse practitioner acting within the scope of practice (for psychological counseling services this also includes an appropriate school official and for speech therapy services, a speech-language pathologist who has seen the child.)

#### Questions?

## We will answer any prescription verification questions.

#### UPCOMING WEBINARS

#### Webinar on: **Medicaid-Compliant Written Orders** (March 15 & 17, 2022)

- *What Should you be Checking?*
- *What are the (8) Eight Required Elements of a Medicaid Prescription?*
- *What is the Valid versus Invalid Way to Express Each of the Eight Elements?*
- *Medicaid-Compliant Written Order Checklist*
- *Examples of Prescriptions Issues (Valid & Invalid)*
- *Review Prescriptions Upon Receipt*
- *How to Obtain a Medicaid-Compliant Prescription from a Doctor's Office?*
- *When is a New Order Required?*
- *Prescription Verification Process*
- *Corrections to Prescriptions*
- *Altering Prescriptions*
- *Ordering, Prescribing, Referring, Attending (OPRA for SLPs only)*

#### UPCOMING WEBINARS

#### Webinar on: **2022-23 Annual Review Process** (March 29 & 31, 2022)

#### **IEPs**

- *Service Dates in Portal do not Match IEP*
- *Service Frequency & Duration in the Portal do not Match IEP*
- *Date of Birth in the Portal does not Match IEP*

#### **Prescriptions**

- *Hard-Copy Prescriptions*
	- *Medicaid-Compliant Written Order Checklist*
	- *Corrections to Prescriptions*
	- *Replacement Prescriptions*
	- *Hard-Copy Prescription Troubleshooting*
- *Digital Speech Recommendations*
	- *A Few things to Note Prescriptions from Medical Practices*
	- *Timing of the Speech Recommendation*
	- *Speech Supervisors*

#### UPCOMING WEBINARS

#### Webinar on: **Digital Speech Recommendations** (June 7 & 9, 2022)

- **Benefits of Using the Digital Speech Recommendation**
- *When Should the SLP Create the Speech Recommendation*
- **Required Elements of a Written Order**
- *One-Time Set-Up*
- *How to Create the Digital Speech Recommendation/Demonstration*
- *Unmatched Children/Enrollments*

## McGuinness Medicaid-in-Education Contact Information

**James McGuinness and Associates, Inc. 1482 Erie Boulevard Schenectady, NY 12305 Phone: (518) 393-3635 Fax: (518) 393-9938**

**Deborah Frank**, McGuinness Medicaid Specialist – [dfrank@jmcguinness.com](mailto:dfrank@jmcguinness.com) – Extension #**41 Kelly Knowles**, McGuinness Medicaid Team – [kknowles@jmcguinness.com](mailto:kknowles@jmcguinness.com) – Extension #**28**

## Follow-up

 $\Box$  This presentation will be recorded and the PowerPoint presentation will be uploaded to the Portal Knowledge Base for future reference.

- **Search for help in our Knowledge Base:<http://support.cpseportal.com/Main/Default.aspx>**
- **Email: [support@CPSEPortal.com](mailto:support@CPSEPortal.com)**
- **Questions/Guidance regarding Medicaid compliance:**

**Contact Deborah Frank [dfrank@jmcguinness.com](mailto:dfrank@jmcguinness.com), 518-393-3635, Ext. #41**

#### **HELPFUL LINKS**

CPSE Portal Knowledge Base Links for Medicaid

<http://support.cpseportal.com/kb/a231/medicaid-knowledge-base-links.aspx>